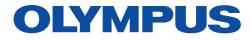

MedPresence® on nCare®

# Quick Reference Guide

For the In-Room Participant

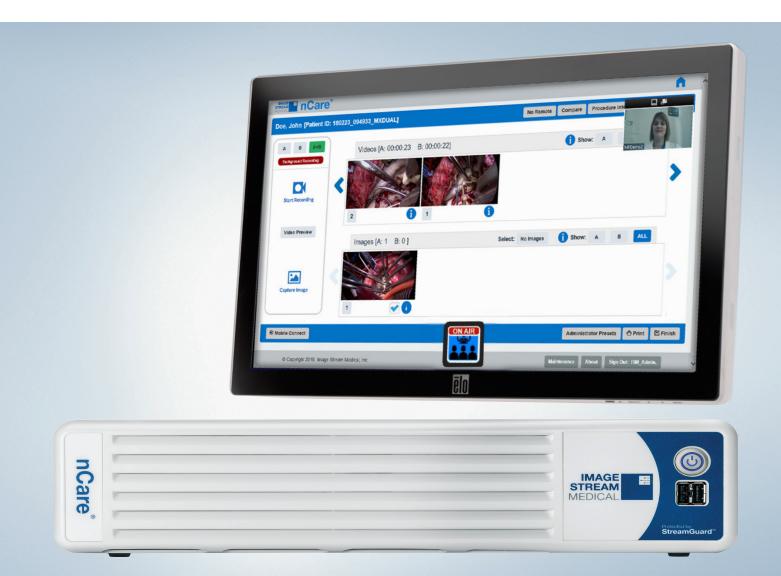

#### MedPresence® on nCare®

### **MedPresence Meetings**

Systems configured with MedPresence software are provided with the ability to take part in MedPresence meetings with two-way communication and screen sharing. The system may be configured to automatically begin a MedPresence meeting on start up. If the system is not set up to automatically begin a MedPresence meeting, click the "MedPresence" button displayed within the nCare's user interface. The MedPresence controls will be displayed. Select the green MedPresence "Begin Meeting" button on the nCare user interface.

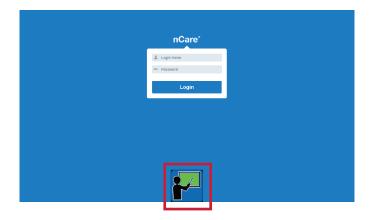

The meeting will begin and will display a QR Code enabling those in the vicinity of nCare's user interface to join the meeting with voice communications if all-in-one conference camera, microphone and speaker are not configured.

While a MedPresence session is active, the MedPresence button will display an on-air indicator (shown at right).

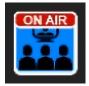

Clicking the MedPresence button will minimize/maximize the MedPresence controls.

To end the meeting, click the QR Code.

## MedPresence on nCare<sup>®</sup> Using An iOS or Android<sup>™</sup> Device

In-Room Participants may connect to a MedPresence meeting using an iPhone®, iPad® or Android device.

#### Joining while in the room:

In the event that the all-in-one conference cam is not configured, the system provides a method for two-way communication between the room and a remote location, In-Room Participants in the vicinity of the nCare's user interface may connect to a MedPresence meeting using the MedPresence Mobile App. These users are required to have the MedPresence Mobile App downloaded and installed on their iPhone®, iPad®, or Android device. Users will have an option to join using the QR code or manually.

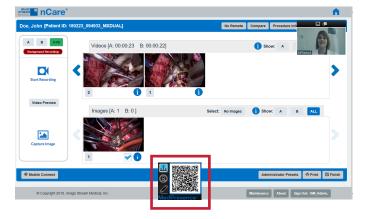

#### Join using a QR code:

To join a MedPresence meeting by scanning a QR code, follow these steps:

- 1. Open the MedPresence Mobile App on the mobile device and enter credentials if not already logged in.
- 2. Click the "QR Code" icon in the MedPresence Mobile App header bar:

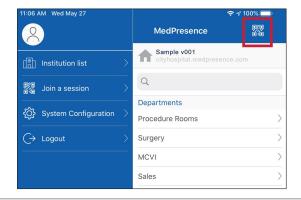

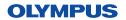

## Overview

#### MedPresence® on nCare®

## Join using a QR code (Continued):

- 3. The mobile device's camera app will open.
- 4. Point the device's camera at the QR code displayed within nCare's user interface:

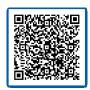

5. The user's MedPresence Mobile App will automatically connect to the MedPresence meeting.

### Sending a Secure Invite

Secure Invite is a feature that provides In-Room Participants with the ability to send pre-qualified users (MedPresence collaborators group) an invitation to join a MedPresence meeting. The MedPresence collaborators group can contain individuals inside and/ or outside of the hospital's computer network. The MedPresence collaborators group is maintained by the facility's MedPresence Administrator using the MedPresence Web Portal and cannot be managed or updated using nCare.

## To send a Secure Invite from the procedure room, follow these steps:

1. Click the "MedPresence" button displayed within nCare's user interface:

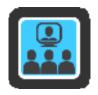

2. If not already in a session, start the meeting and click the "Invite Others" button.

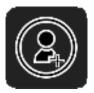

- 3. The MedPresence collaborators group will be displayed.
- 4. Select the individuals you would like to invite to the meeting and press the "Invite" button.

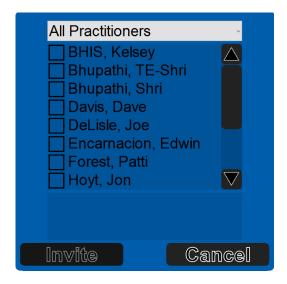

 The selected individuals will receive a notification to join the MedPresence meeting using the MedPresence Mobile App installed on their mobile device.

#### **Annotation**

MedPresence provides annotation tools to help draw attention to, emphasize, or highlight areas of interest on the screen during a MedPresence meeting. Annotation elements are not included in images or video captured by nCare. To access MedPresence Annotation Tools during a meeting, click the "Annotation Tools" button (shown on next page).

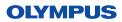

#### MedPresence® on nCare®

## Annotation Tools (MedPresence on nCare):

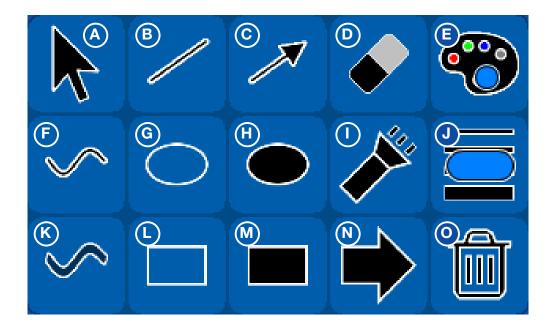

- **A. Mouse Cursor:** Acts as mouse cursor for interactive video sources (i.e. web page).
- **B.** Line: Creates an opaque linear stroke.
- C. Arrow Line: Creates an opaque linear stroke with an arrowhead.
- **D. Eraser:** Remove user created annotations by clicking on the annotation after selecting the Eraser button.
- **E.** Color Selector: Provides a selection of colors for use in creating annotations. Displays currently selected color.
- F. Pen: Creates an opaque free-form stroke.
- **G.** Unfilled Ellipse: Creates an unfilled ellipse.
- H. Filled Ellipse: Creates a semi-transparent filled ellipse.
- I. **Spotlight:** Creates a bright area beneath the cursor that can be used to temporarily highlight an area.

- **J. Line Width Selector:** Provides a selection of line widths for use in creating annotations. Displays current line width and color.
- **K. Highlighter:** Creates a semi-transparent free-form stroke.
- L. Unfilled Rectangle: Creates an unfilled rectangle.
- **M. Filled Rectangle:** Creates a semi-transparent filled rectangle.
- N. Point-of-Interest Arrow: Creates an arrow containing the name of the user who created it. Users may only have a single Point of Interest Arrow on the screen at a time.
- O. Clear My Annotations: Removes any annotation the user created.

This guide is designed as a quick reference guide only. It is not a substitute for reading and learning the entire Operators Manual and/or Instructions For Use (IFU) provided with the nCare 10.2 Software User Guide. Olympus cannot encourage or recommend any actions that deviate or are not covered by the IFU.

Manufactured by Image Stream Medical, One Monarch Drive, Littleton, MA 01460 USA medical.olympusamerica.com/olympus-systems-integration.

Specifications, design and accessories are subject to change without any notice or obligation on the part of the manufacturer.

Olympus is a registered trademark of Olympus Corporation, Olympus America Inc., and/or their affiliates. I Medical devices listed may not be available for sale in all countries.

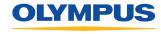